Open CINAHL from the course guide or from the A-Z list on the library's webpage ([www.bradley.edu/library\)](http://www.bradley.edu/library) Click on 'Choose Databases'

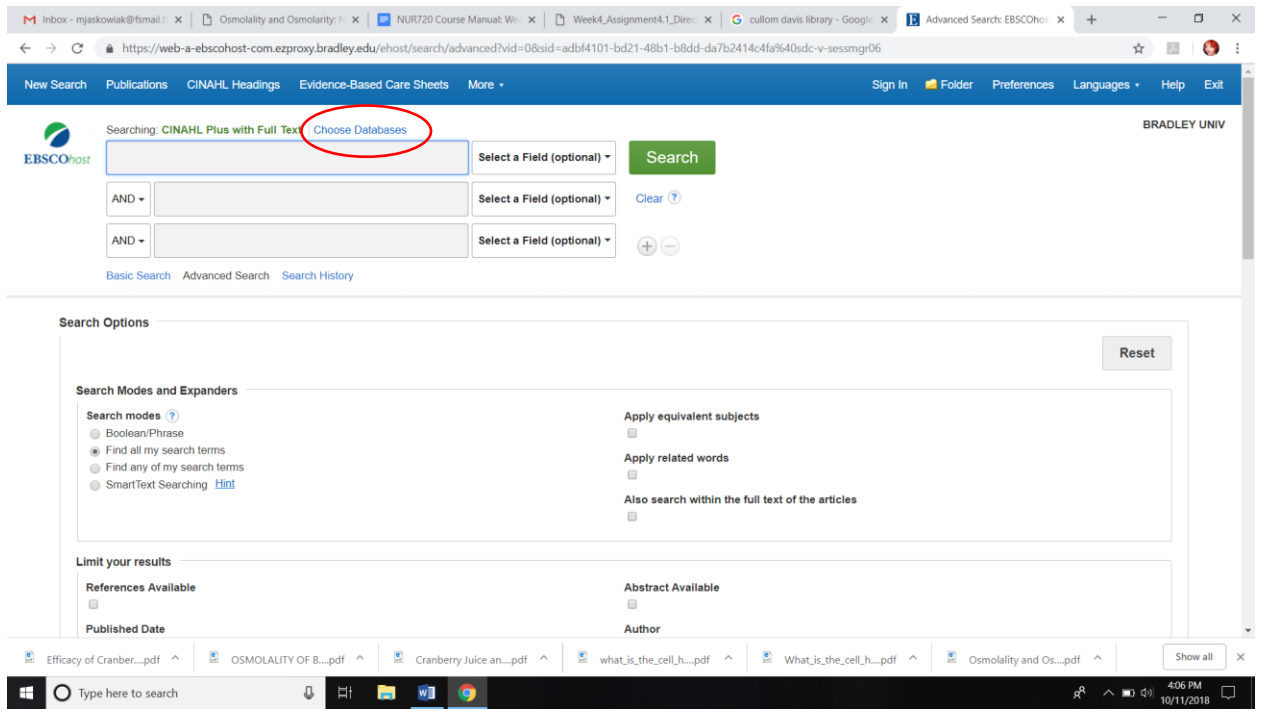

Add the checkmark next to 'Health Source: Nursing/Academic Edition', then hit OK. You will now be searching both databases at the same time

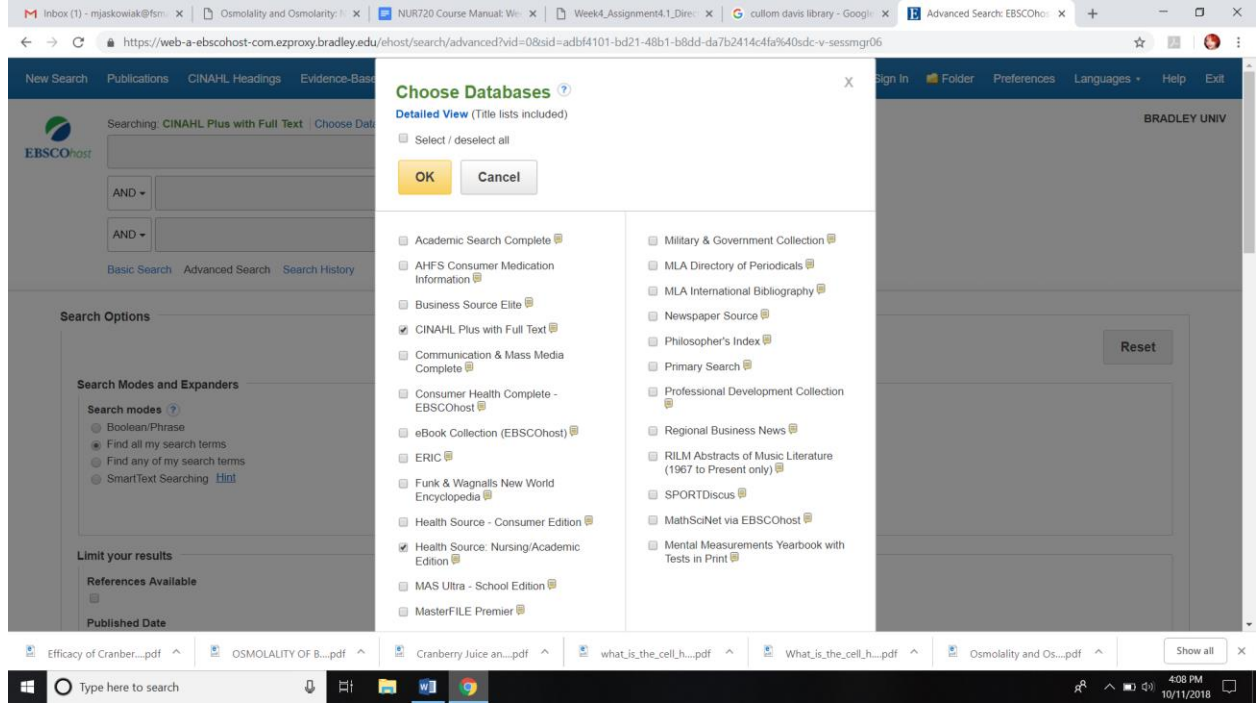

#### Complete a search

### Under Page Options, change to 50 results per page

### Under Share, click on add to folder

### You can add only the results on the page to the folder

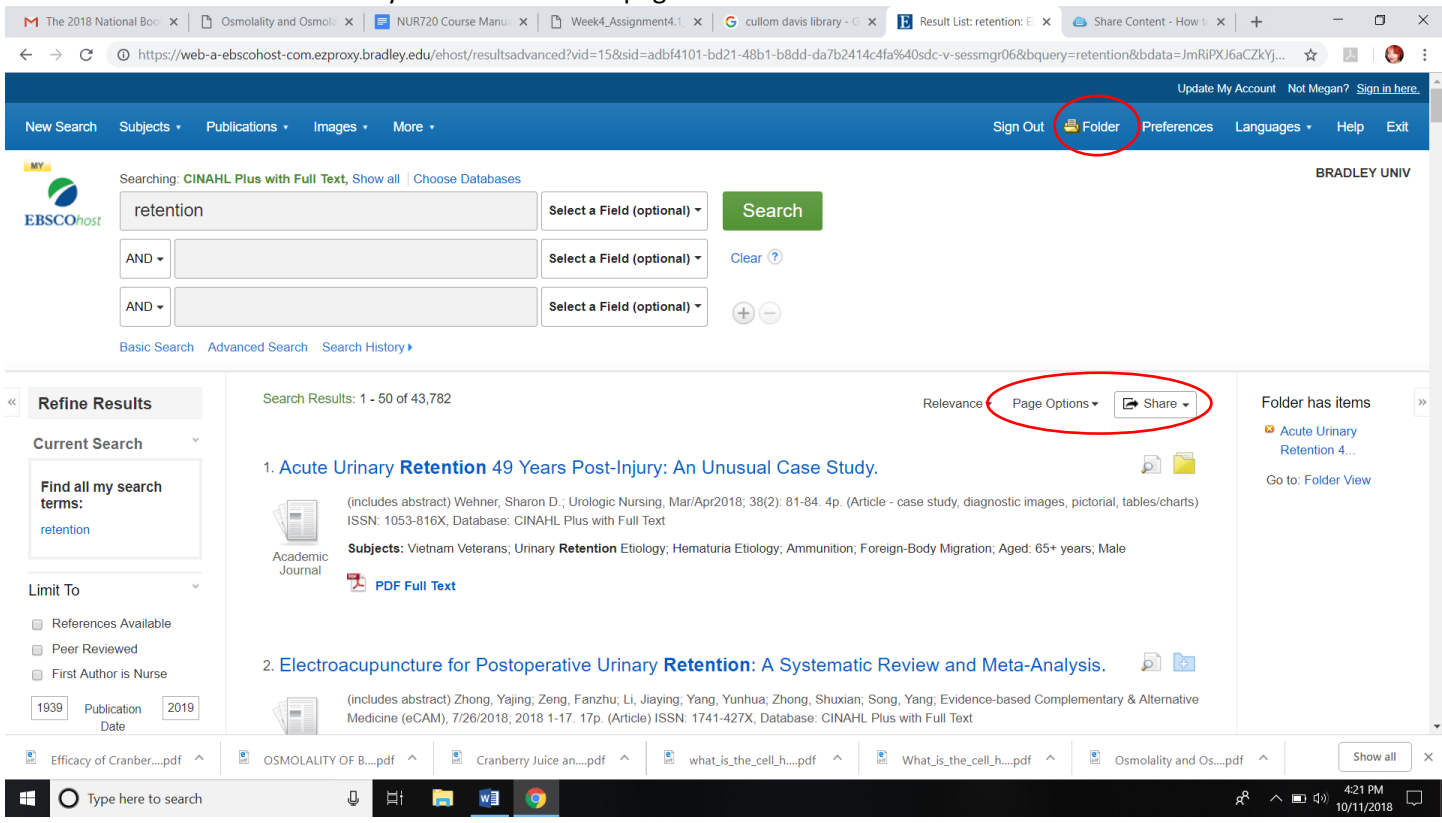

# There are several ways to save your search results.

# First, you can copy a persistent link to whatever document you are saving your search information to.

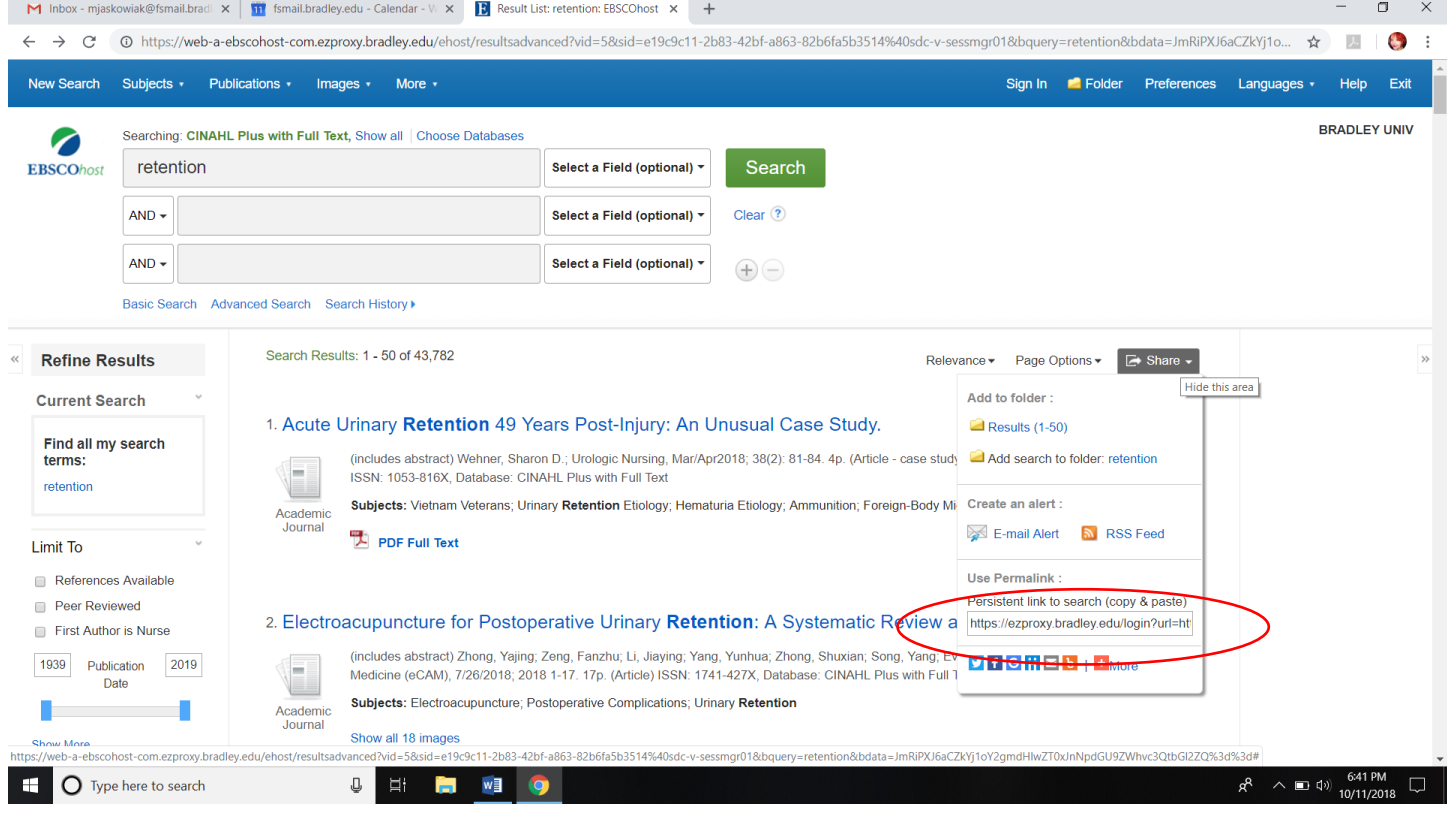

Second, you can save them to the folder and export them.

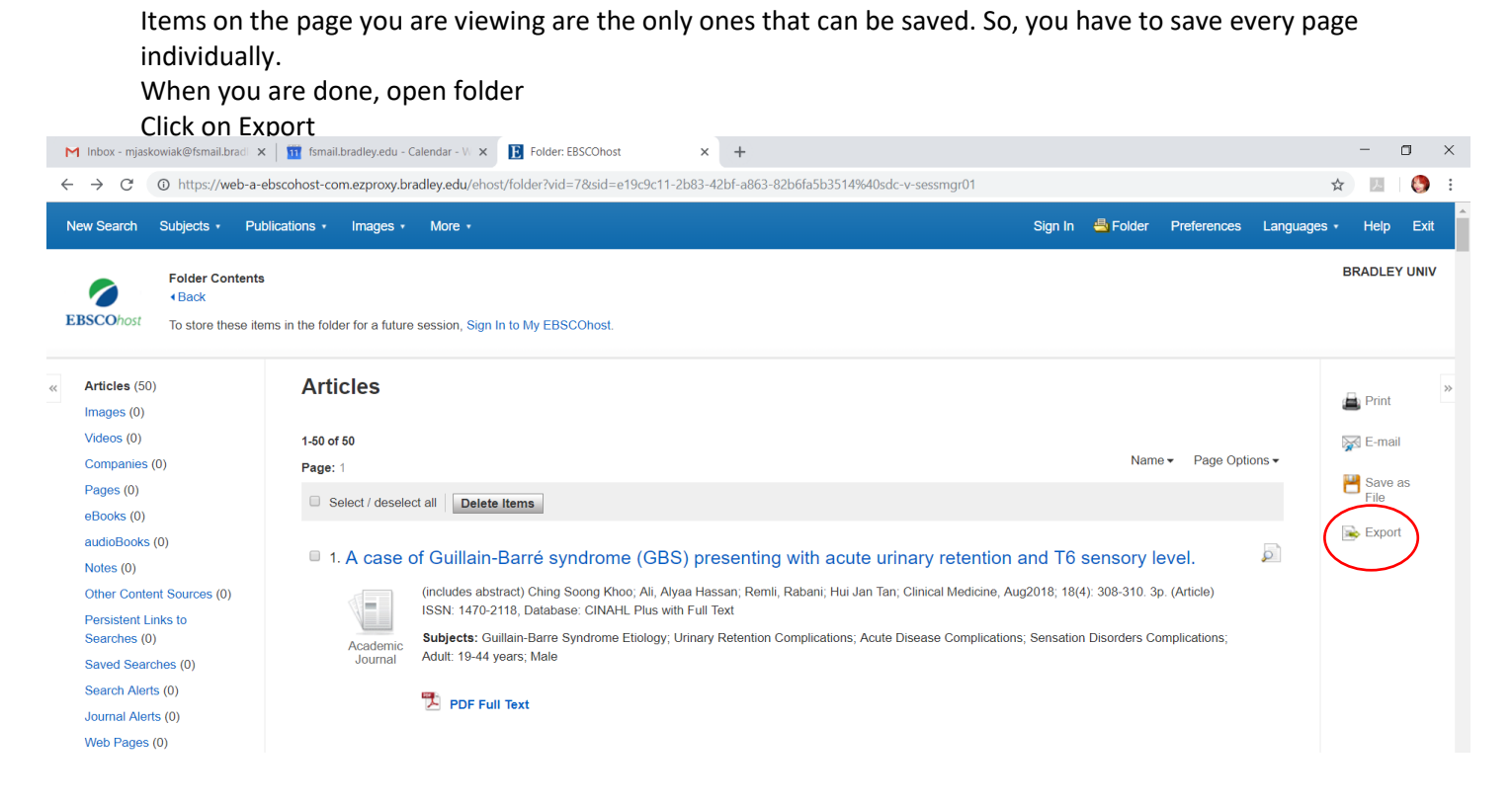

There are different ways to export. The first choice works with most citation management systems. CSV can be read by EXCEL, and will produce a file that has the parts of the citation in columns, like article title, journal title, volume, etc.

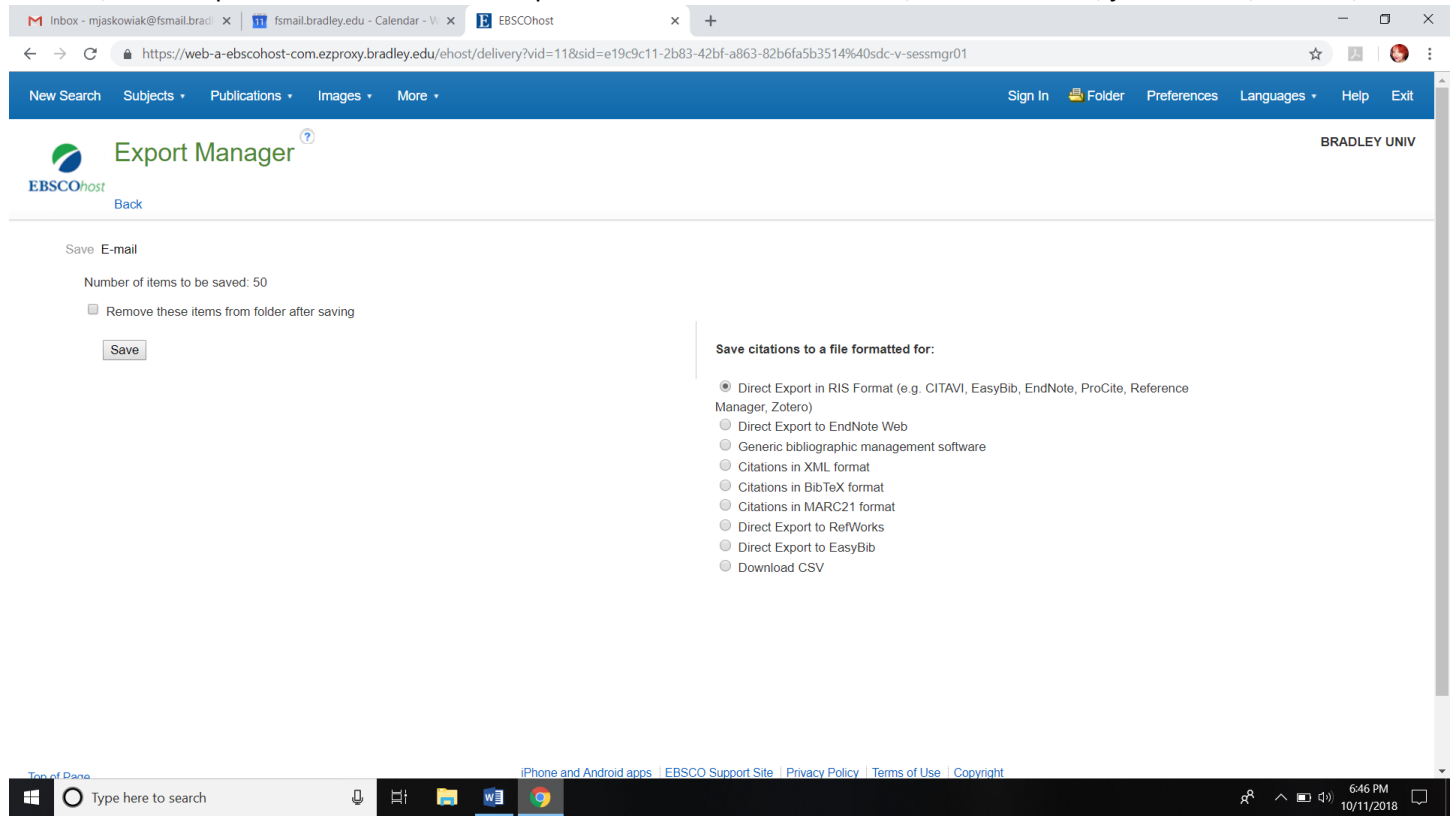

Lastly, in the Zotero video you learned how to save your results directly to a Zotero file.